# **Basic text formatting with Dreamweaver CC**

*nigelbuckner 2014*

#### **Contents:**

Changing HTML text formatting from Code and Design views Writing an *internal* style sheet in the code Writing styles in the code Applying styles (class selectors) in the code and in Design View via the Properties panel

Formatting, in this instance, refers to changing the appearance of text. Text can be formatted with HTML or CSS. This can be achieved from the Code or Design view, the Properties panel and also contextual (right-click) menus.

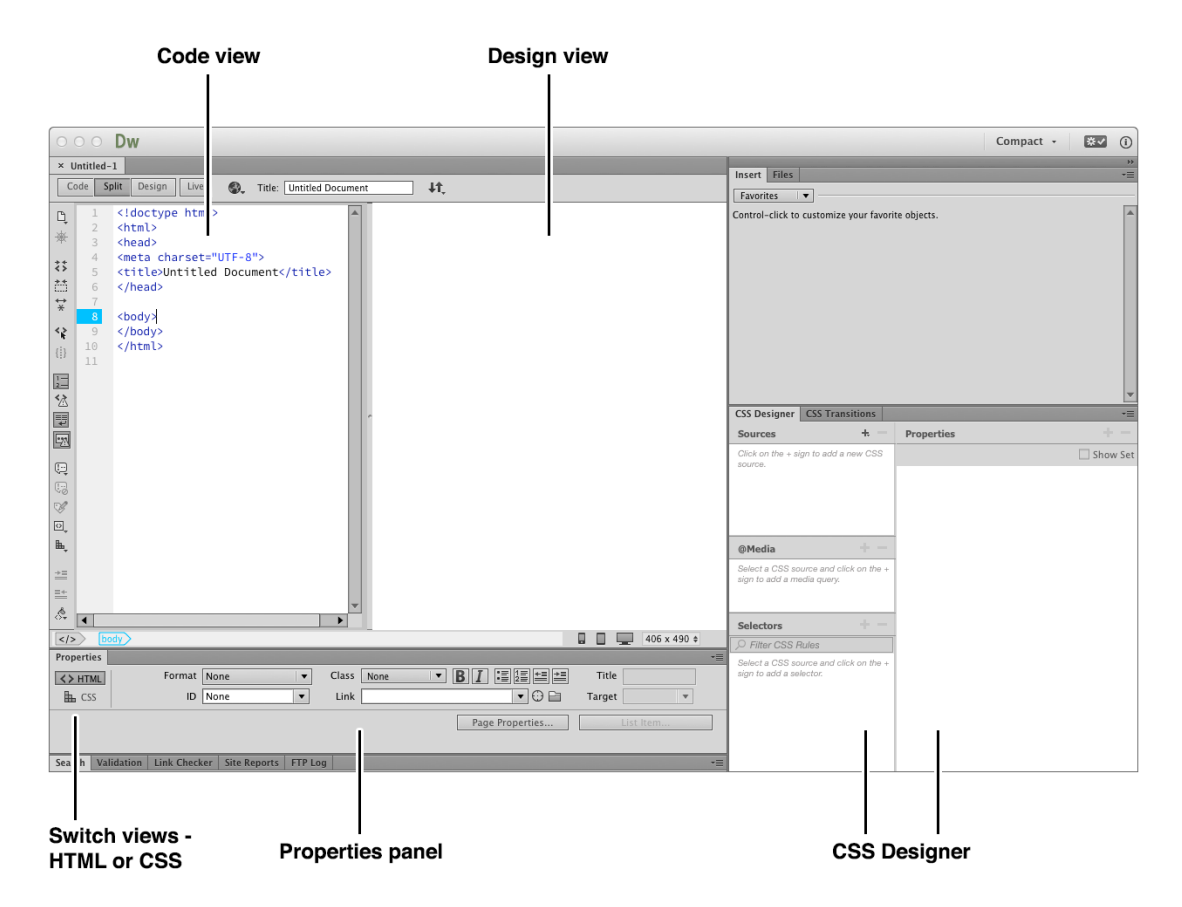

The Properties panel has options to dislay contents for HTML or CSS formatting.

HTML formatting often imparts a semantic meaning to the text as well as a change in appearance. Commonly used HTML tags for text are headings (h1 h6), <strong> and <em>.

CSS formatting changes appearance only and does not impart semantic meaning. Greater effect to the appearance of text can be made using CSS such as changing font, size and colour.

# **Using HTML**

#### **Code view 1**

Type the HTML tag in the Code view at the appropriate place. When typing code, DW comes up with a list of possible options or *code hints* based upon what is being entered. An appropriate tag can be selected from the code hint list by selecting it and using Enter/Return on the keyboard or double-clicking on the item. The closing **>** bracket will need to be entered manually.

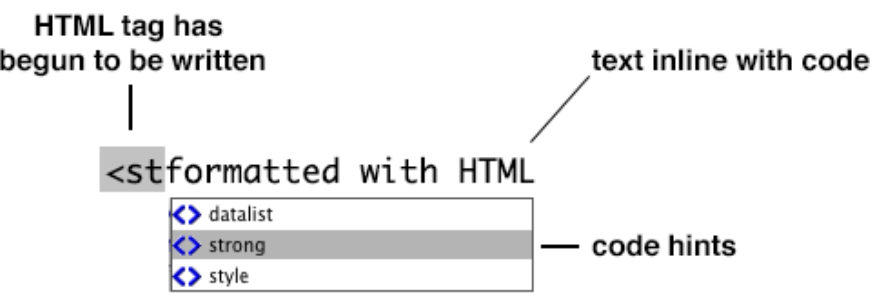

DW will auto complete the closing tag when you begin to type it. For instance, type in </and the tag will be completed e.g. </strong>. DW does this by assuming that the last open HTML tag is the one to be closed:

<strong>formatted with HTML</strong>

Writing code will not automatically update what is seen in the Design view. To see the changes click in the Design view or click on the Refresh button in the Properties panel.

# **Code view 2**

In the code, highlight the text that is to be changed and choose the appropriate formatting option from the Properties panel (HTML view).

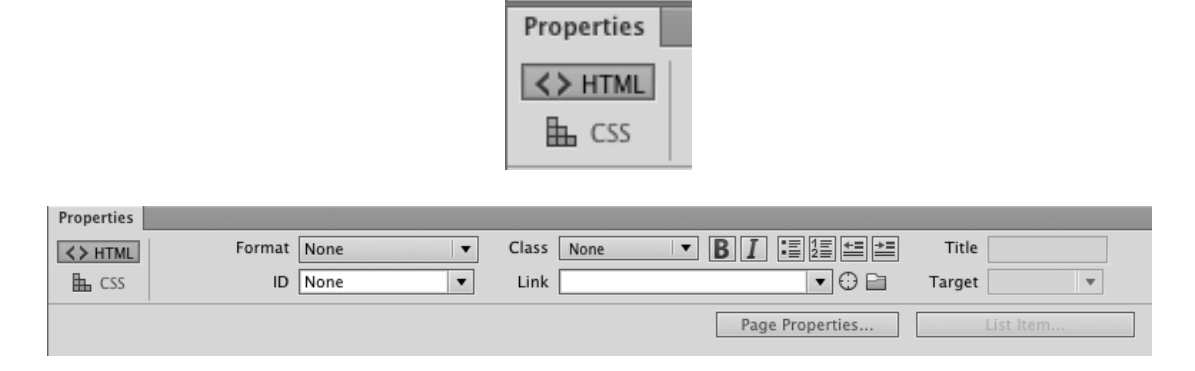

The opening and closing tags will be applied in the code.

To change text that is in a paragraph and is intended for use as a heading, just place the cursor in the text and select a heading option from the Format list in the Properties panel (HTML view). The <p> tags will be replaced with heading tags.

# **Design view**

Changing text in Design view is similar to the Code view except that you do not write tags.

In the Design view, highlight the text that is to be changed and choose the appropriate formatting option from the Properties panel (HTML view). The formatting will be applied and the appropriate tags entered into the code.

To change text that is in a paragraph and is intended for use as a heading, just place the cursor in the text and select a heading option from the Format list in the Properties panel (HTML view). Alternatively, right-click on the text (no need to highlight) to reveal a contextual menu. Choose the desired heading from the Paragraph Format option. The formatting will be applied and the appropriate tags entered into the code.

# **Using CSS**

Applying CSS to text requires that the style has previously been defined in a style sheet, either an *internal* or *external* style sheet. The exception is for *inline* styles. Only internal CSS is covered here.

# **Defining an Internal style sheet in Code view**

An *internal* style sheet sits in the <head> of the document. The code required to establish an *internal style sheet* looks like this:

```
<style type="text/css"> </style>
```
Styles are then entered between the <style> tags like so:

```
<style type="text/css"> 
body { 
background-color: #F8F75B; 
color: #900002; 
} 
</style>
```
And then how it appears in the <head>:

```
<head> 
<meta charset="UTF-8"> 
<title>My Web Page</title>
<style type="text/css"> 
body { 
background-color: #F8F75B; 
color: #900002; 
} 
</style>
</head>
```
# **Creating a** *body* **style (tag selector)**

A commonly used style to change all text (default) within a web page is called *body*. This tag is named after the <body> tag and is referred to as a *tag selector*. Naming a style after an HTML tag will change the appearance of that tag whenever it appears within the document (the style *selects* that tag).

To write a *body* style, enter the <style> tags in the <head> (if you have not done so previously). Then, place the cursor between the <style> tags and enter the style *name*, style *properties* and their *values*. You may wish to enter a couple of returns to move the closing style tag down a few lines to create a space between them before writing the style.

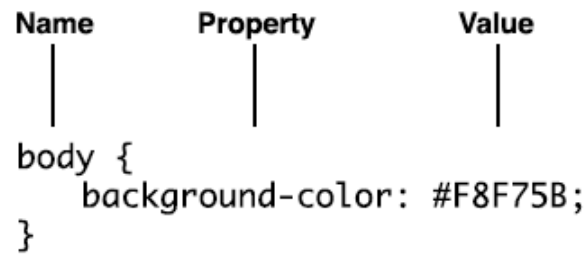

Constituent parts of a style

Start by writing the style *name* followed by a space and then an opening curly bracket **{** .

Hit the return key on the keyboard and on the next line begin to type the name of the style *property*. When typing, DW will display possible options for the property.

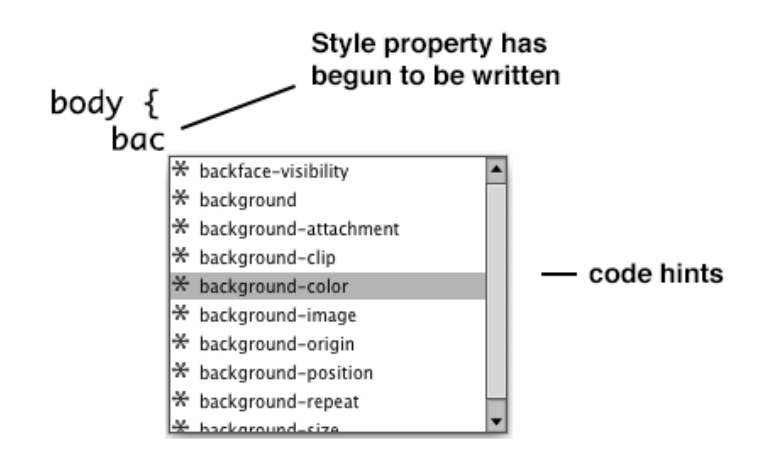

You can choose one from the list or continue typing to complete the property. Remember that the property must be followed by a colon like so:

body {

background-color:

The next part is to add a *value* (size, colour etc.) after the property. After entering a style property, DW will present a list of possible values to choose from. You can choose one from the list or continue typing to complete the value. The value can be entered immediately after the property colon or after a space. Finally, type a semi-colon after the value.

Continue in this way for each *property: value;* as required. Finally, hit return on the keyboard and type in the closing curly bracket **}** to complete the style. Here is an example:

```
body { 
background-color: #F8F75B; 
color: #900002; 
}
```
Because *body* is a *tag selector*, its effect will become noticeable in the page without having to apply it (you may need to refresh the Design view).

# **Styles for individual pieces of text**

Styles can be created to change pieces of text so that their appearance differs from the default styling for the page. A commonly used type of style for this is called a *class selector*. A *class selector* is a style that can be applied to any element and is not dependent on any particular HTML tag in the way that a *tag selector* is. The name used for a class selector is user defined. The name can be descriptive of the style or generic.

Rules for naming a class selector:

- All *class selector* names in the style sheet must start with a full stop.
- You can use alphanumeric and upper or lowercase characters.
- There must be no spaces.
- Hyphens and underscores can be used in the name.

# **Creating a class selector**

To create a class selector in the style sheet, proceed as with the body style. That is, enter the *name* followed by the *properties* and *values*. The following example uses a generic name:

```
.text-1 \{color: #FF0004;
}
```
# **Applying a class selector**

For a class selector to have an effect the class name (style name) needs to be referenced in the code as an *attribute* of an HTML tag within the body of the document. For instance:

```
<p class="text-1"> OR <span class="text-1">
```
# **Applying a class selector in the Code view 1**

To change the appearance of a paragraph, add the class name as an *attribute* of the <p> tag. To do this place the cursor in the <p> tag and enter a space after the letter p like so **<p >**. Choose *class* from the code hint menu:

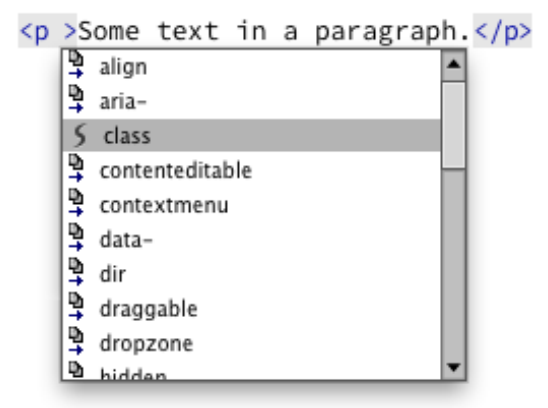

After choosing the *class* attribute code hints appear again, this time showing available *class selectors*

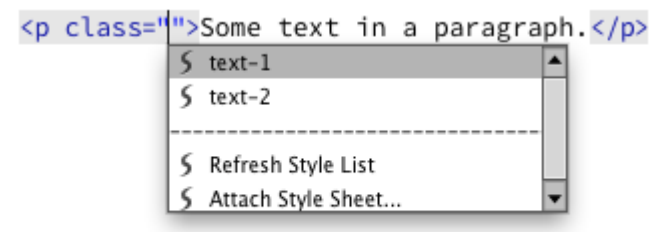

The final code:

```
<p class="text-1">Some text in a paragraph</p>
```
To change a word or a few words within a paragraph begin by typing the <span> tag up to the point where **<span** is written. Then enter a space and code hints will appear. Choose *class* from this list. Choose the style from the subsequent code hints list and complete by typing the closing **>** for the opening span tag. It should look like this:

<span class="text-1">

Finally, enter the closing </span> where you want the effect to stop:

<span class="text-1">this is some text</span>

# **Applying a class selector in the Code view 2**

To apply the style to a whole paragraph, place the cursor in the <p> tag and from the Properties panel (HTML view) choose the style name from the Class list. The style name will be added as a class attribute of the <p> tag.

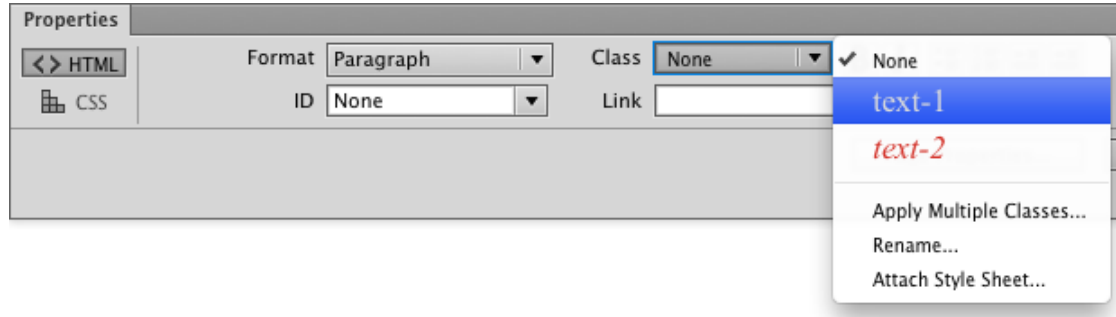

Alternatively, the same can be done from the Properties in CSS view by choosing the name from the Targeted Rule list.

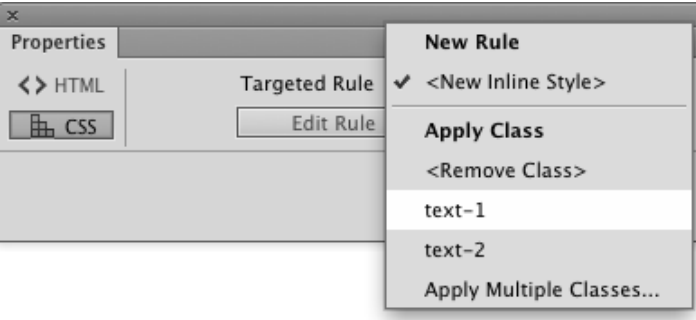

Alternatively, right-click on the <p> tag and choose the style name from the contextual menu:

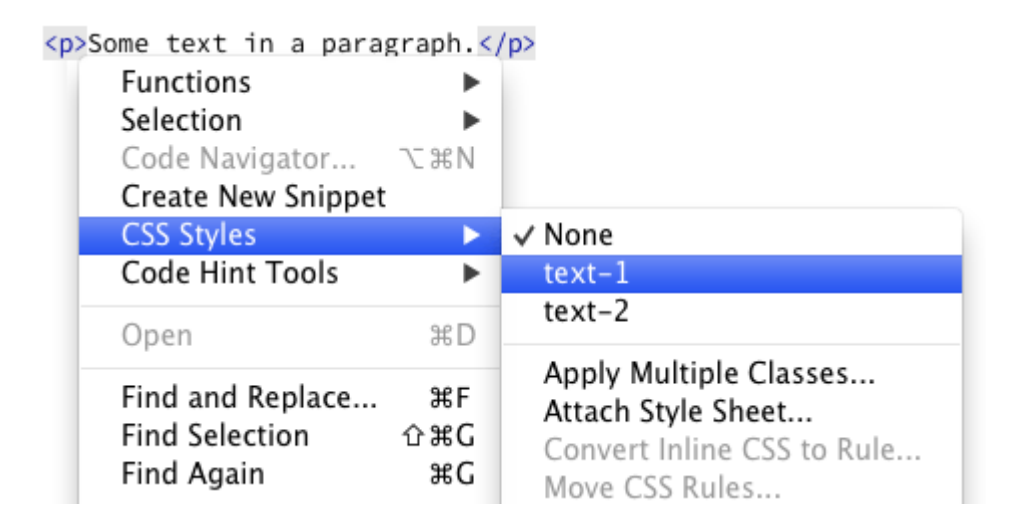

To change a word or a few words in a paragraph, highlight the text and from the Properties panel (HTML view) choose the style name from the Class list. The code will automatically be completed using the <span> tag.

# **Applying a class selector in the Design view**

To apply the style to a whole paragraph in Design view, place the cursor in the paragraph only and choose the style name from the Properties panel in the same way as explained for the Code view. This will apply the style as a *class attribute of the <p> tag.* 

Alternatively, right-click on the paragraph (without highlighting) and choose the style from the contextual menu under the *CSS Styles* option.

To change a word or a few words in a paragraph, highlight the text in the Design view and choose the style name from the Properties panel, in the same way as explained for the Code view.

Alternatively, highlight the text and right-click on it to reveal a contextual menu. Choose the style name from the list under the *CSS Styles* option.

Either way, the style will be entered in the code as an *attribute* of the <span> tag.